## How To…

… review and/or print completed assessments in One45.

Log in to One45 [\(https://cmsru.one45.com\)](https://cmsru.one45.com/). If you have trouble logging in, please email [gentilmm@rowan.edu.](mailto:gentilmm@rowan.edu) Specific access instructions will be sent back to you as soon as possible.

When you log in, you will be taken to your To-Do page.

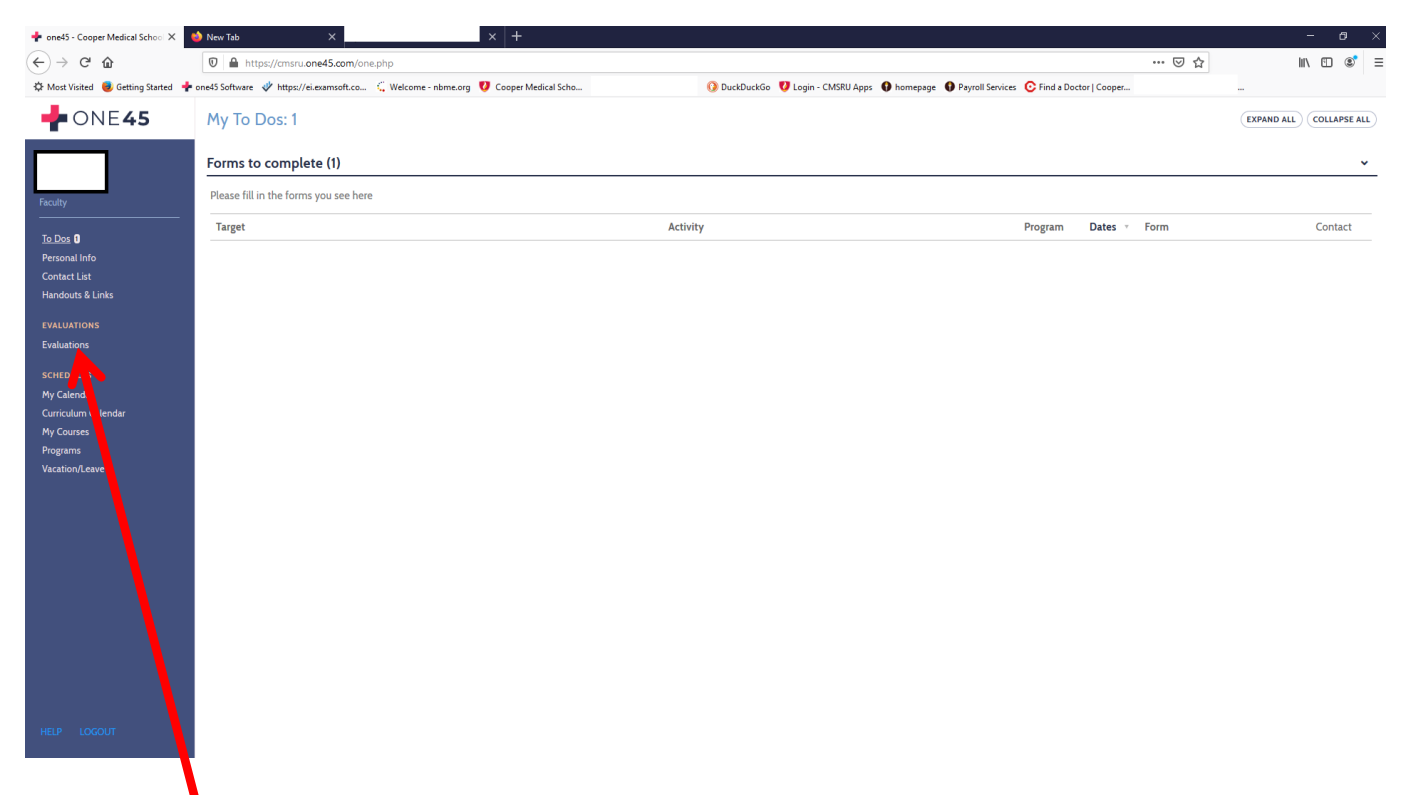

Click on Evaluations in the left menu.

In the Evaluations page, choose 1) the timeframe by either clicking on one of the radio button options or adding in dates. If you choose to add dates, make sure to click the "choose specific dates" radio button.

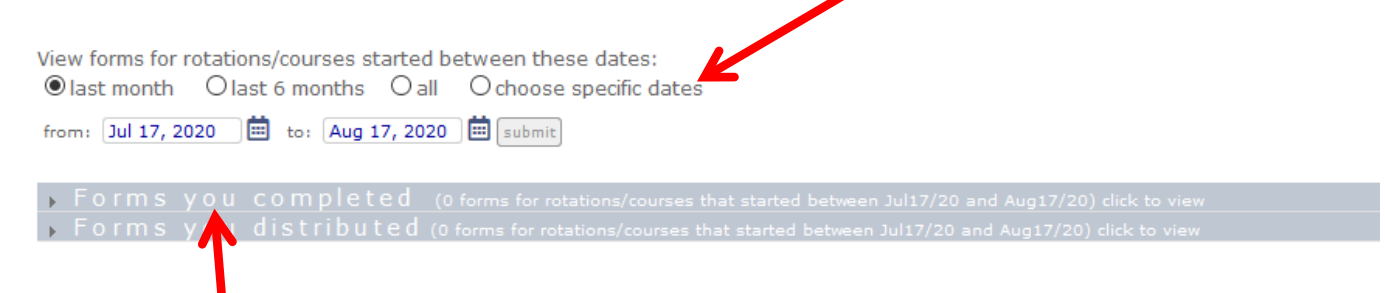

Click "Forms you completed." This will bring up the list of assessments that you have completed and submitted.

## Locate the form that is to be reviewed or printed and click View.

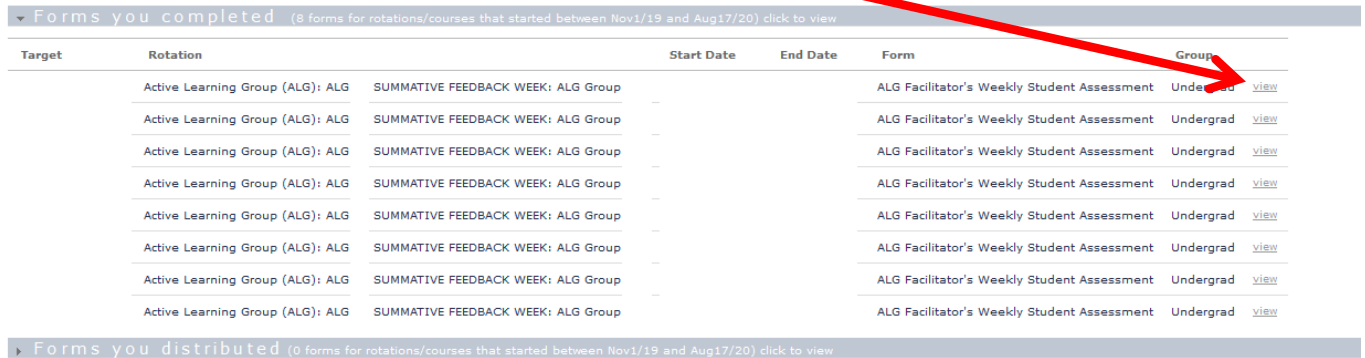

The student's assessment will open in a different tab/window. If you want to print the assessment, click either Print or PDF, which appear in the upper right corner of the screen.

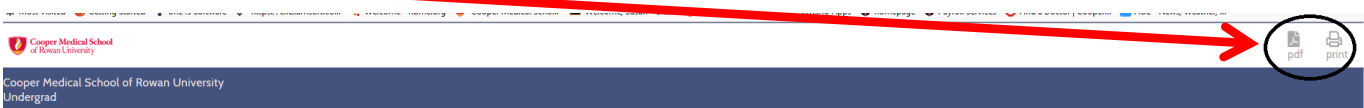